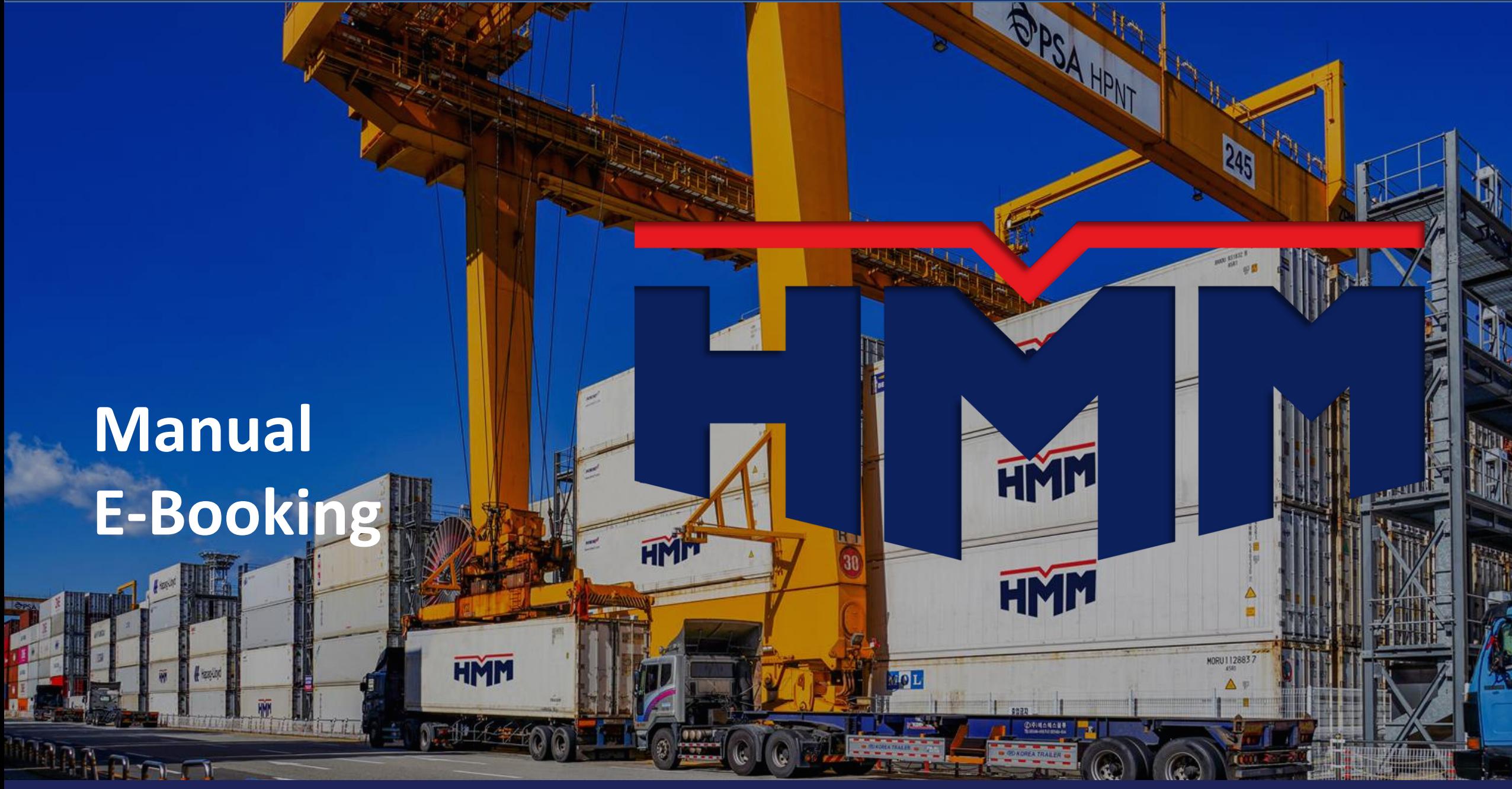

# Para acceder, es necesario ingresar al enlace **www.hmm21.com** e introducir su nombre de usuario y contraseña,

seguido de hacer clic en "Login".

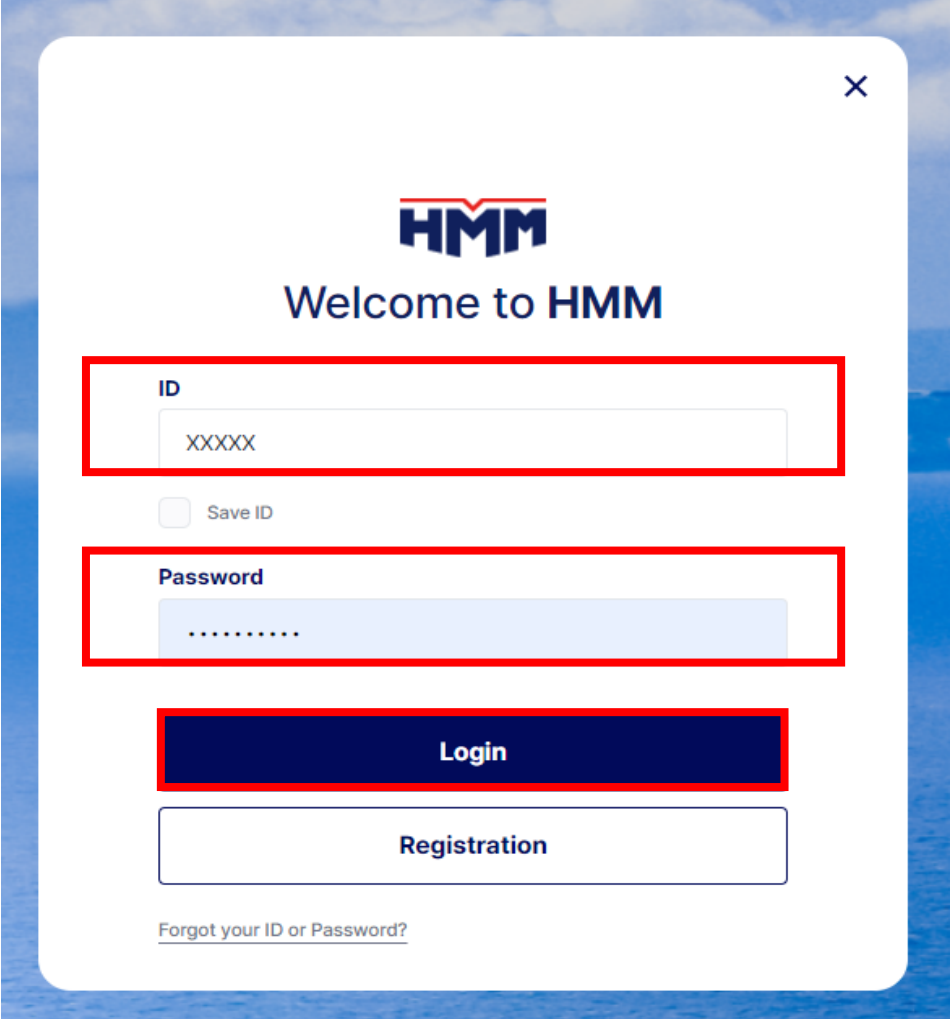

 Después, la siguiente ventana que se muestra es la página principal ( **"home"**), donde debe hacer clic en el icono de **Booking.** 

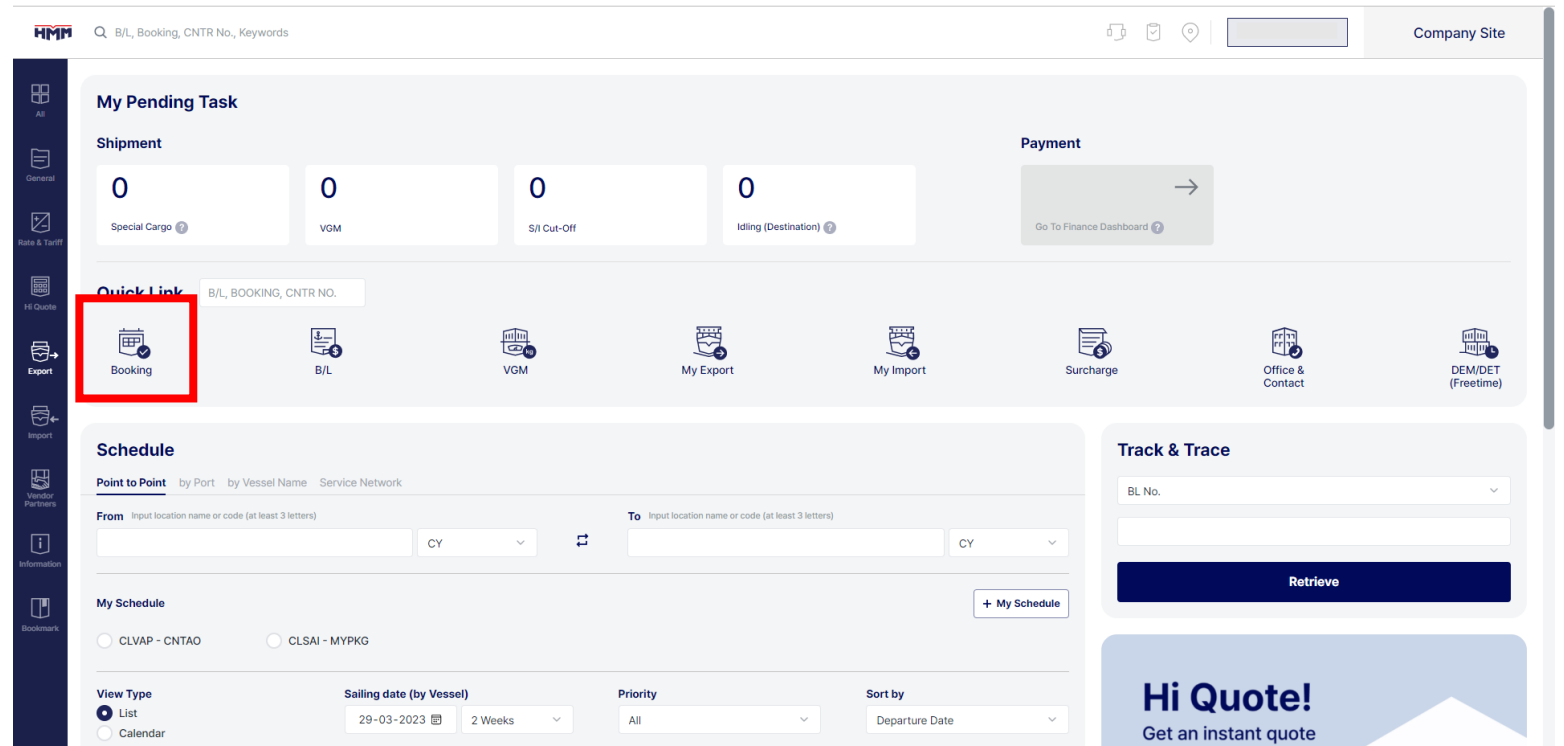

 Al hacer clic en el icono de Booking, serán redirigidos a la página de **"My Export"**, donde se debe seleccionar **"+ New Booking"** para continuar.

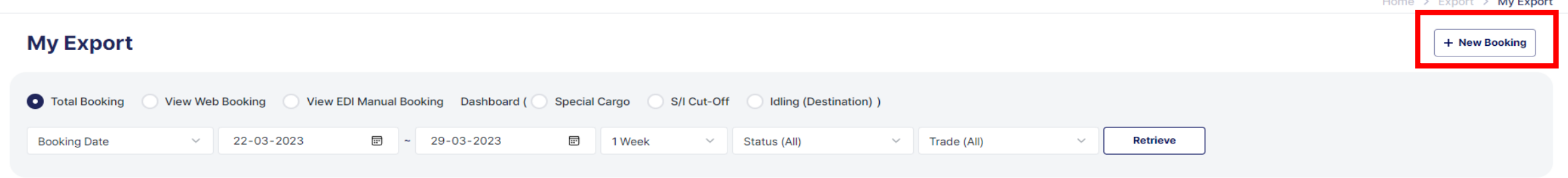

**Thomas A. Property A. Mar Property** 

# Referencia New Booking

 En la ventana **"Booking Step by Step"**, en la casilla **Input Details** , "**Number of Bookings**" debemos ingresar ("**1"**). Luego, si desea incluir un número de referencia interno, puede incluirlo en el campo "**Referencia No.".** Finalmente, hacer clic en **NEXT-Select Vessel.**

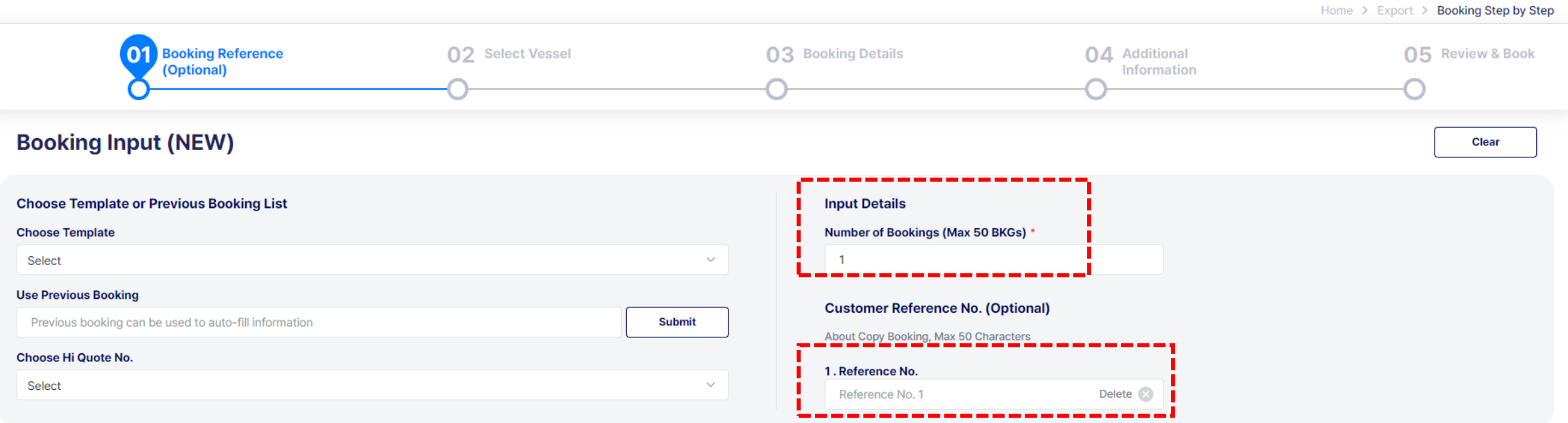

HMM CO.,LTD

NEXT - Select Vessel >

# Seleccionar los puertos de origen y destino, y el tipo de carga especial si corresponde

 En **"Select Vessel"** , se indica **Origin/Service Term** y **Destination/ Service Term**, así como cualquier tipo de carga especial que pueda haber, como Reefer Cargo o Carga peligrosa "DG Cargo". Finalmente, hacer clic en **"Retrieve"**.

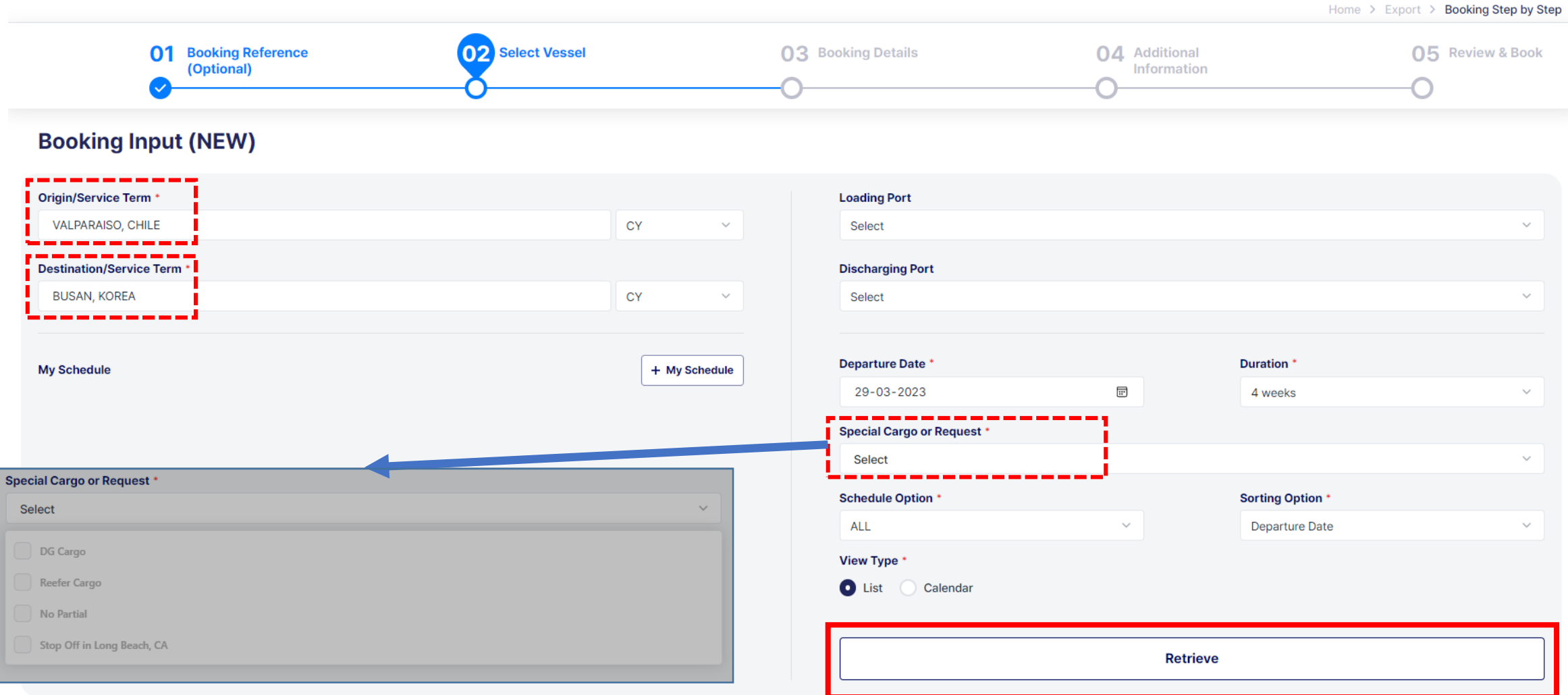

# Selección de nave

 Una vez que selecciona **"Retrieve"** , se nos mostrará la pantalla de **"Sailing Schedule"** , donde visualizará una lista de los próximas naves disponibles para seleccionar.

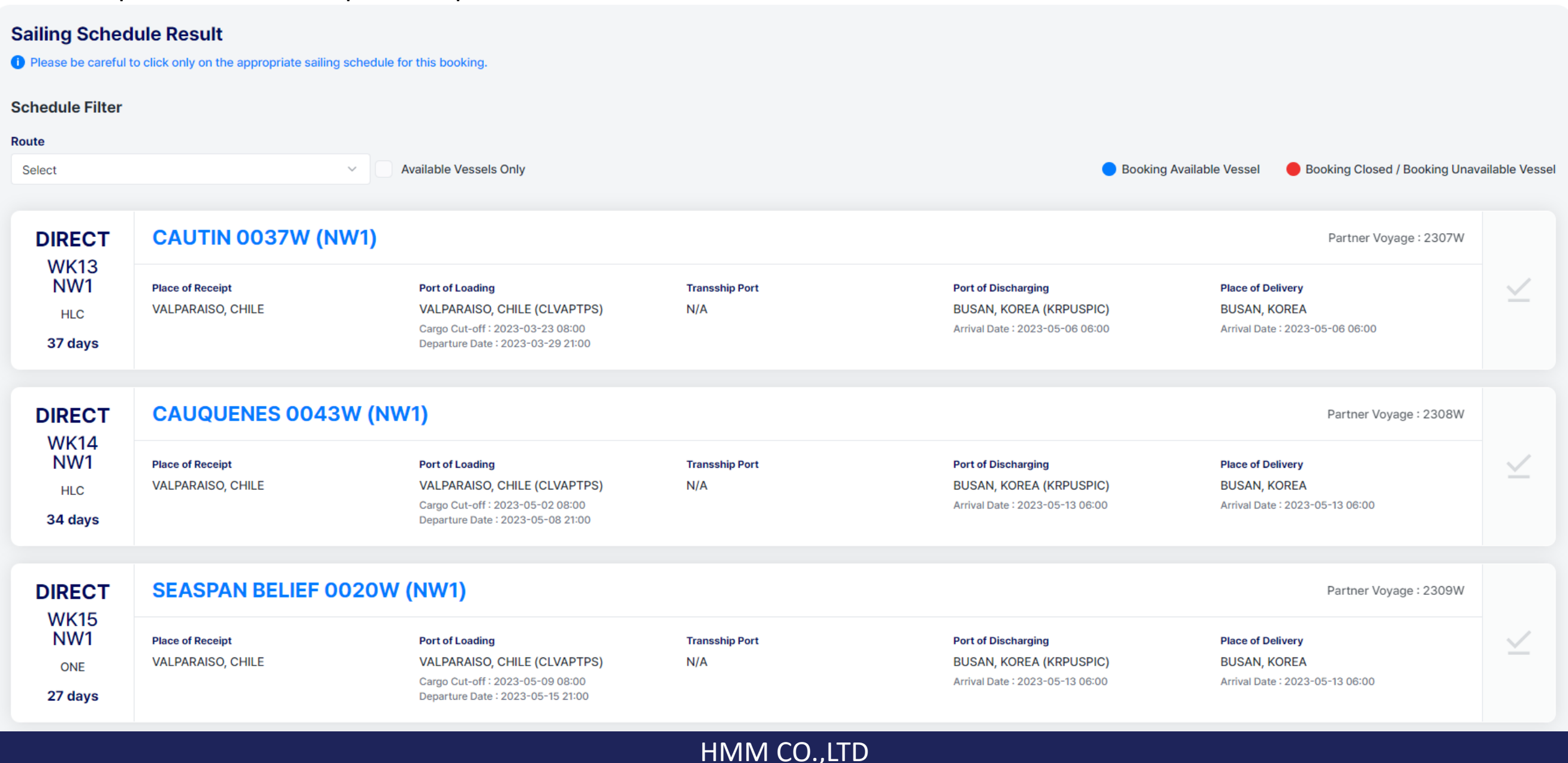

 Después de seleccionar la nave deseada haciendo clic en él, se colocará un ticket azul, y luego hacer clic en "**Next-Booking Details**".

![](_page_6_Picture_24.jpeg)

Please contact our local office to verify.

 A continuación, se nos mostrará un mensaje en el que debe seleccionar la primera opción **"Book on next available Vessel"**, y finalmente hacer clic en **"OK".**

![](_page_7_Figure_2.jpeg)

If rquested vessel is not available, booking will be approved on the next available vessel.

I do not want to choose an alternate vessel

If requested vessel is not available, booking will be rejected.

![](_page_7_Picture_6.jpeg)

# Selección de Shipper

 En la página **"Booking Details"**, debe indicar el shipper, haciendo clic en el icono de búsqueda( Lupa) que se encuentra al lado Izquierdo de la pantalla, lo que nos mostrará una lista de nombres de shipper. Luego, selecciona el shipper deseado y hacer clic en "**Apply**".

![](_page_8_Figure_2.jpeg)

\* Total Cargo Weight without tare(Net weight+Packing)

# Selección de Contrato

 Una vez que ha seleccionado el shipper, se procede a seleccionar el número de contrato correspondiente, haciendo clic en el icono de búsqueda( lupa) que se encuentra al lado izquierdo de la pantalla . De desplegará una lista con los contratos disponibles, y debe seleccionar el contrato vigente.

![](_page_9_Figure_2.jpeg)

# Selección de Commodity

 Después de seleccionar el número de contrato, se busca el producto (**commodity**) correspondiente, haciendo clic en el icono de búsqueda ( Lupa) de **commodity**, lo que abrirá la ventana de búsqueda de productos. Luego, hacer clic en **"Retrieve",** lo que mostrará la lista de productos disponibles en el contrato seleccionado. Seleccionamos el producto deseado haciendo clic en la casilla de verificación **(check)** y luego hacemos clic en "**Apply**".

![](_page_10_Figure_2.jpeg)

# Ingreso del Gross Weight KGS

Después, ingresar el peso (Gross Weight KGS) y desplazar hacia abajo en la página.

### **Customer & Contract**

![](_page_11_Picture_25.jpeg)

![](_page_11_Picture_26.jpeg)

# Selección de tipo de unidad

 En la sección inferior, ingresar la información del contenedor, incluyendo si es DRY o Reefer , el tamaño de la unidad ( 20 /4H ) y la cantidad correspondiente. Luego, se indica si es carga peligrosa (DG), especificación de la carga IMO ( CAS ) Flexi o Hide.

![](_page_12_Picture_22.jpeg)

# Ingresar datos de contacto

 En esta sección, ingresar la información de contacto del cliente, incluyendo su nombre completo, número de teléfono, número de fax y correo electrónico. Luego, hacer clic en "**Next - Additional information**".

### **Contact(Booking Person)**

![](_page_13_Figure_3.jpeg)

#### **E-mail Notice Setting**

Do you want to receive email notice when booking is confirmed, updated and declined by HMM?

< Previous Step - Select Vessel

![](_page_13_Picture_47.jpeg)

**Save for Later** 

**NEXT - Additional Information** 

Si su carga no necesita un requerimiento especial, proceda hacer clic en "**NEXT – Review & Book**".

![](_page_14_Picture_19.jpeg)

# Requerimiento especial

 Al final, se mostrará un resumen de la reserva. Es importante no hacer clic en **"Preview PDF"**, ya que esto generará automáticamente una duplicación de la reserva. Para finalizar el proceso, simplemente hacemos clic en "**Update NOW**".

![](_page_15_Picture_35.jpeg)